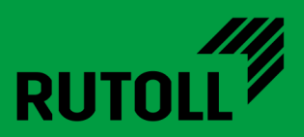

# **МОДУЛЬ ИНТЕГРАЦИИ С АПП**

## **РУКОВОДСТВО АДМИНИСТРАТОРА**

<span id="page-0-0"></span>Версия 1.1

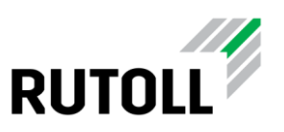

### **ОГЛАВЛЕНИЕ**

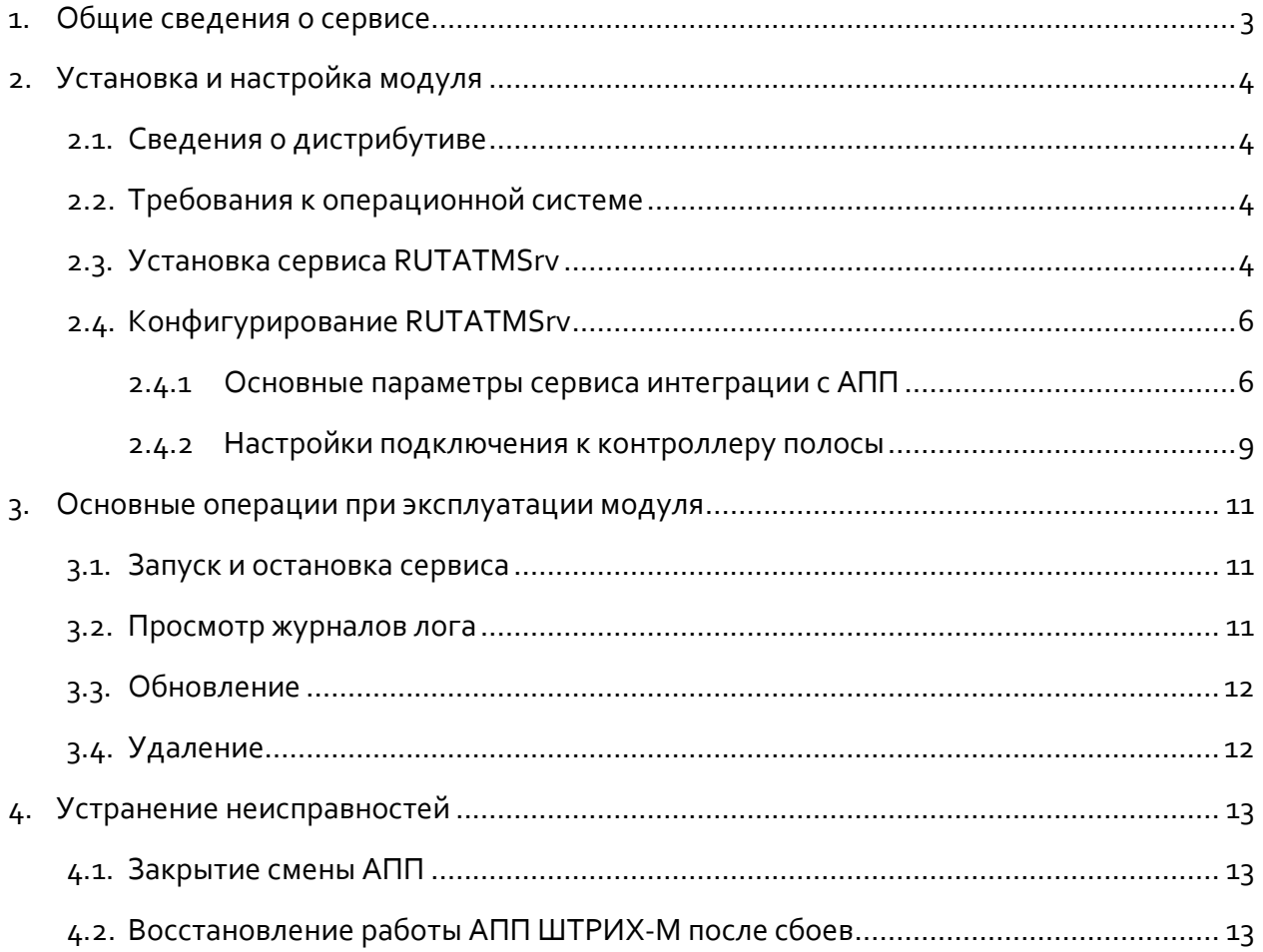

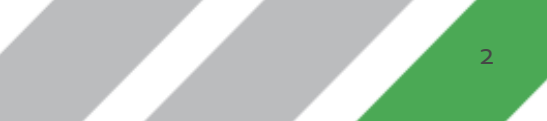

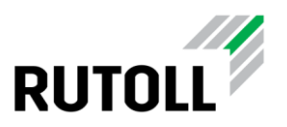

### <span id="page-2-0"></span>**1. ОБЩИЕ СВЕДЕНИЯ О СЕРВИСЕ**

**RUTATMSrv** — модуль интеграции контроллера полосы с АПП компании "Штрих - М". Сервис взаимодействует с КП по протоколу управления АПП (lc\_atm, см. Описание протокола управления АПП версии 2.5), а также имеет возможность записи информации о новых сменах АПП в базу данных контроллера полосы (рис. [1\)](#page-2-1).

Модуль интеграции устанавливается на АРМ кассира-оператора.

*Внимание!* Сервис RUTATMSrv начинает принимать команды от контроллера полосы только после того, как АПП инициирует подключение.

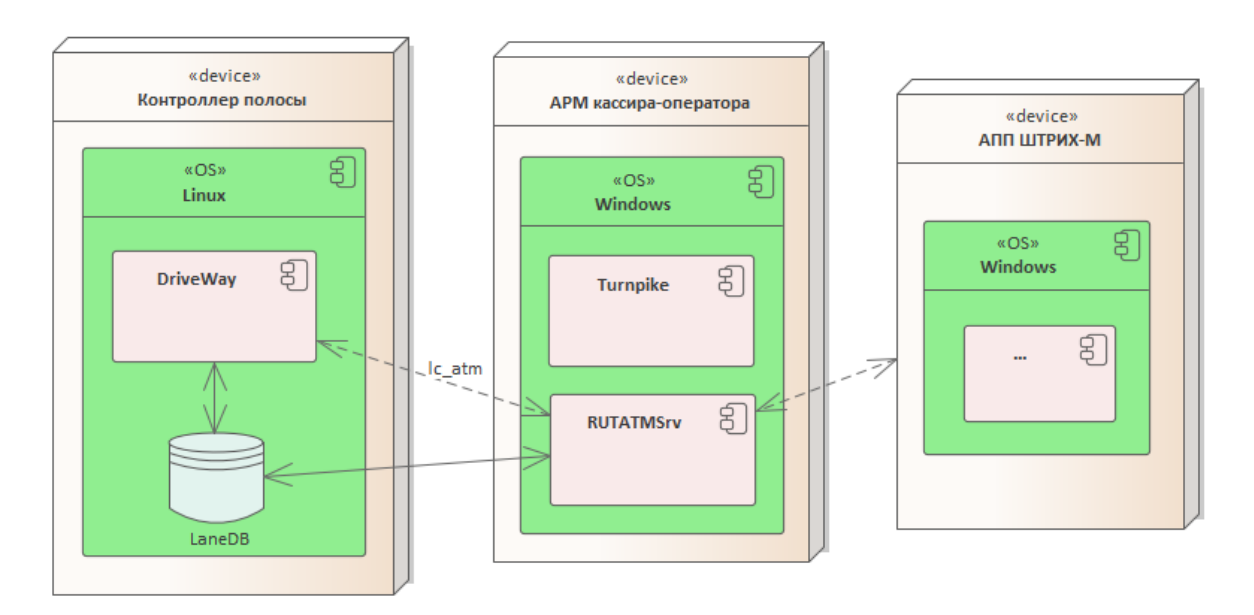

<span id="page-2-1"></span>Рисунок 1. Взаимодействие сервиса с компонентами системы

Сервис информирует контроллер полосы об общем состоянии АПП (есть ошибка/нет ошибки), а также формирует сообщения о количестве денежных средств в диспенсере/приемнике, сообщения отправляются в параметрах команды ErrorStatusChanged.

Примеры сообщений:

- "Отсутствуют монеты номинала 10 руб."
- "Критически мало купюр номинала 50 руб."
- "Критически много монет." и т.п.

По умолчанию сервис формирует ограниченный перечень сообщений, есть возможность включить отправку всех сообщений от АПП с помощью параметра SendAllErrors (подробнее в п. [2.4\)](#page-5-0).

Модуль интеграции с АПП Руководство администратора. [Версия](#page-0-0) 1.1 3

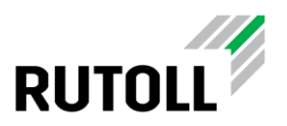

### <span id="page-3-0"></span>**2. УСТАНОВКА И НАСТРОЙКА МОДУЛЯ**

#### <span id="page-3-1"></span>**2.1. Сведения о дистрибутиве**

Дистрибутив представлен в виде папки, содержащей исполняемые файлы сервиса, с названием, например, **RUTATM-1.0.X.Y**.

#### <span id="page-3-2"></span>**2.2. Требования к операционной системе**

Для работы модуля интеграции с АПП необходимо следующее программное обеспечение:

- Операционная система Microsoft Windows 10
- Microsoft .NET Framework версии 4.7.2 или выше
- Microsoft Visual C++ 2015-2019 Redistributable (x86) 14.23 и выше

#### <span id="page-3-3"></span>**2.3. Установка сервиса RUTATMSrv**

Для установки сервиса RUTATMSrv на АРМ кассира-оператора необходимо выполнить следующие шаги:

**Шаг 1.** Скопировать содержимое папки *RUTATM-1.0.X.Y* на диск "C:".

**Шаг 2.** Настроить параметры сервиса в конфигурационном файле *С: \RUTATMSrv\Configuration.xml*:

- Network номер платного участка дорожной сети
- Plaza номер пункта взимания платы
- Society номер концессии
- Lane номер полосы
- Country код страны
- Shelf уровень АПП (lower/upper)
- DB параметры доступа к базе данных

Для других параметров можно оставить значения по умолчанию.

**Шаг 3.** В файле *С: \RUTATMSrv\cfg\server.ini* указать IP-адрес контроллера полосы (параметр host).

**Шаг 4.** Запустить командную строку Windows от имени администратора:

1. Зажать сочетание клавиш **Win+R**.

2. В открывшемся окне ввести "cmd", затем зажать сочетание клавиш **Ctrl+Shift+Enter**.

Модуль интеграции с АПП Руководство администратора. [Версия](#page-0-0) 1.1 4 www.rutoll.ru

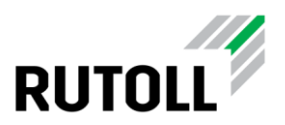

#### **Шаг 5.** Перейти в директорию с файлами модуля с помощью команды:

cd c:\RUTATMSrv

**Шаг 6.** Зарегистрировать службу:

installutil.exe RUTATMSrv.exe

**Шаг 7.** Запустить службу:

net start RUTATMSrv

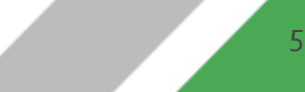

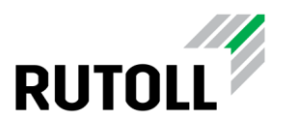

#### <span id="page-5-0"></span>2.4. Конфигурирование RUTATMSrv

#### <span id="page-5-1"></span>2.4.1 Основные параметры сервиса интеграции с АПП

В конфигурационном файле Configuration.xml задаются основные параметры идентификации полосы, параметры подключения к базе данных, а также лимиты на количество денежных средств в АПП для формирования сообщений контроллеру полосы. Файл конфигурации расположен в директории C: \RUTATMSrv\.

Пример файла конфигурации Configuration.xml:

```
<Configuration>
    \langle Network>1 \leq /Network \rangle<Plaza>134</Plaza>
    <Society>1</Society>
    \langleLane>9\langle/Lane>
    <Country>643</Country>
    <Shelf>lower</Shelf>
    <KKTSerial>0488310005005804</KKTSerial>
    <CancelCommand>4F</CancelCommand>
    <ForceBarOpen>true</ForceBarOpen>
    <DisconnectInterval>10000</DisconnectInterval>
    <SendAllErrors>true</SendAllErrors>
    <DR>
         <Server>192.168.113.50</Server>
        \langleName>lane\langle/Name>
         <User>lane</User>
         <Password>plemVotes</Password>
    \langle /DB \rangle<Dispensers>
         <Dispenser>
             <DeviceName>BillsDispenser</DeviceName>
             \langleLimit>
                  <Nominal>5000</Nominal>
                  <WarnQuantity>100</WarnQuantity>
                  <ErrorQuantity>20</ErrorQuantity>
             \langle/Limit>
             \langleLimit>
                  <Nominal>50000</Nominal>
                 <WarnOuantity>10</WarnOuantity>
                  <ErrorQuantity>3</ErrorQuantity>
             \langle/Limit>
         </Dispenser>
         <Dispenser>
             <DeviceName>CoinsDispenser</DeviceName>
             \langleLimit\rangle<Nominal>100</Nominal>
                 <WarnQuantity>20</WarnQuantity>
                  <ErrorQuantity>10</ErrorQuantity>
             \langle/Limit>
             \langleLimit>
                  <Nominal>1000</Nominal>
                  <WarnQuantity>100</WarnQuantity>
                 <ErrorQuantity>20</ErrorQuantity>
             \langle/Limit>
         </Dispenser>
    </Dispensers>
```
Модуль интеграции с АПП Руководство администратора. Версия 1.1

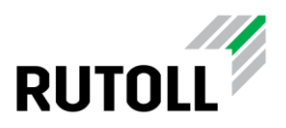

```
 <Acceptors>
         <Acceptor>
             <DeviceName>BillsAcceptor</DeviceName>
             <Limit>
                  <WarnQuantity>800</WarnQuantity>
                  <ErrorQuantity>900</ErrorQuantity>
             </Limit>
         </Acceptor>
         <Acceptor>
             <DeviceName>CoinsAcceptor</DeviceName>
             <Limit>
                 <WarnQuantity>1800</WarnQuantity>
                 <ErrorQuantity>1900</ErrorQuantity>
             </Limit>
         </Acceptor>
     </Acceptors>
</Configuration>
```
<span id="page-6-0"></span>Подробное описание параметров приведено в таблице [1.](#page-6-0)

Таблица 1. Описание параметров Configuration.xml

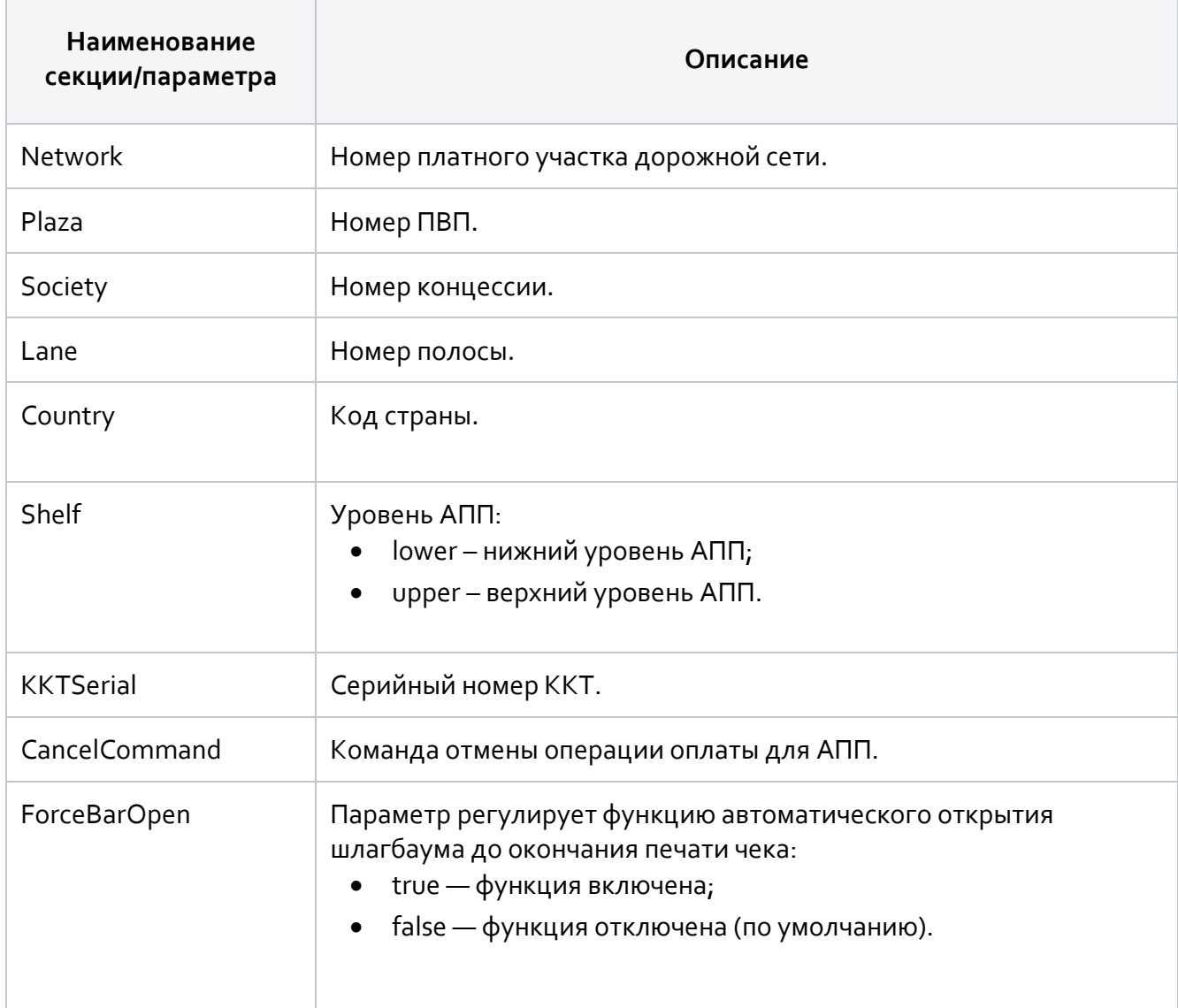

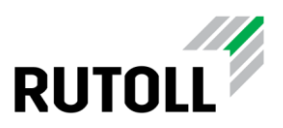

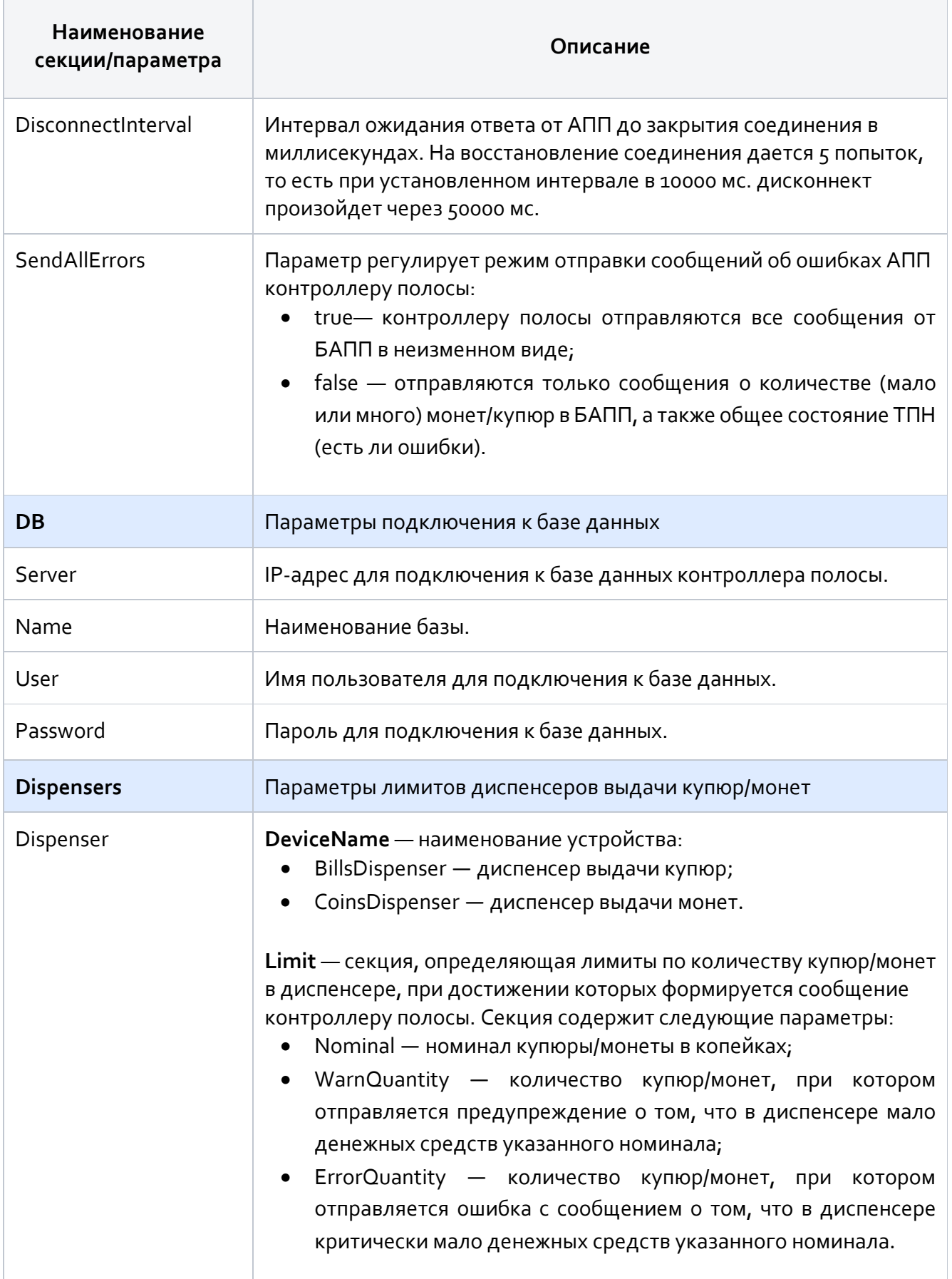

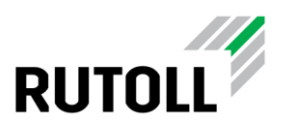

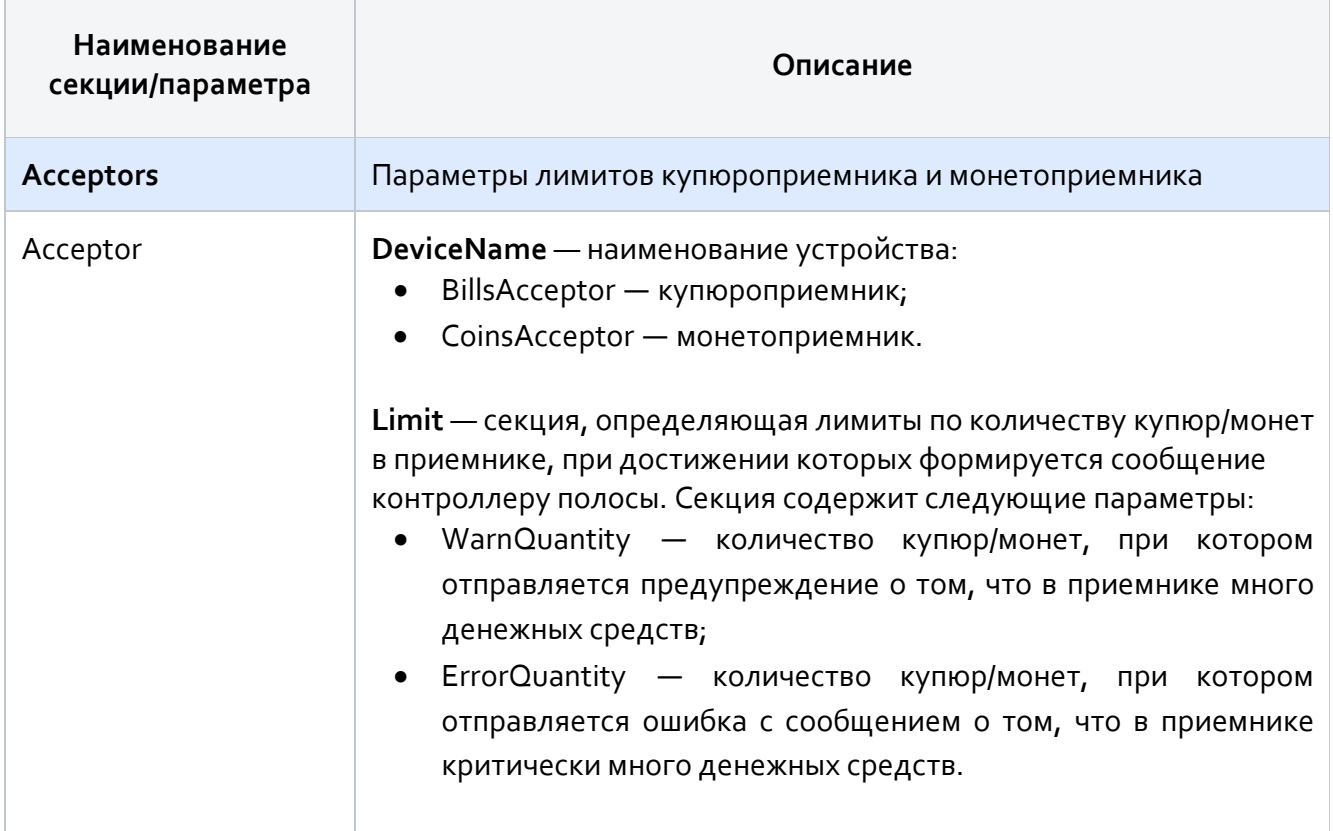

#### <span id="page-8-0"></span>**2.4.2 Настройки подключения к контроллеру полосы**

В конфигурационном файле **С: \RUTATMSrv\cfg\server.ini** указываются параметры подключения к контроллеру полосы.

Пример конфигурационного файла server.ini:

```
[network]
host=192.168.113.70
port=8085
[log]
log_dir="log"
duplicate_to_stderr=1
```
При настройке достаточно указать корректные значения в секции network, для других параметров следует оставить значения по умолчанию.

Подробное описание параметров приведено в таблице [2.](#page-9-0)

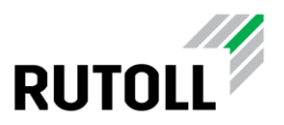

#### <span id="page-9-0"></span>Таблица 2. Описание параметров server.ini

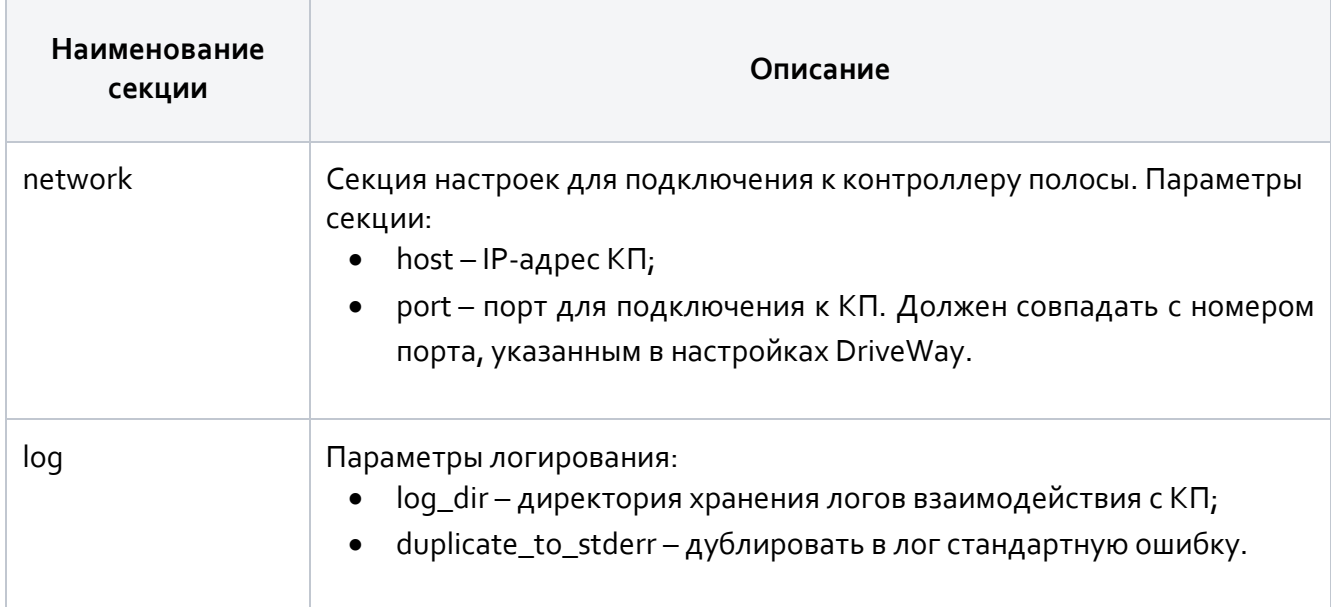

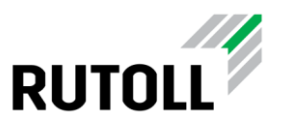

### <span id="page-10-0"></span>**3. ОСНОВНЫЕ ОПЕРАЦИИ ПРИ ЭКСПЛУАТАЦИИ МОДУЛЯ**

#### <span id="page-10-1"></span>**3.1. Запуск и остановка сервиса**

Для управления запуском и остановкой службы RUTATMSrv следует использовать консольные команды:

1. Запуск службы

net start RUTATMSrv

2. Остановка службы

net stop RUTATMSrv

#### <span id="page-10-2"></span>**3.2. Просмотр журналов лога**

Журналы событий сервиса RUTATM расположены в директориях:

- С: \RUTATMSrv\**logs** текущий журнал лога;
- С: \RUTATMSrv\**archives** архивы журналов лога.

Для просмотра логов модуля интеграции с АПП следует перейти в папку *logs* и открыть файл **logfile.txt** в любом удобном приложении.

Пример вывода файла логов:

```
2022-01-28 01:00:27.2312| TRACE| RUTATMSrv| OnTransactionChanged. SessionState = 1 
2022-01-28 01:00:27.2312| TRACE| T_S.AsynchronousSocketListener| Send answer to command: 5A packet number: 
144
2022-01-28 01:00:27.2312| TRACE| T_S.AsynchronousSocketListener| Sending 11 bytes to client complete. 
2022-01-28 01:00:27.2312| TRACE| T_S.Helper| Write C:\RUTATMSrv\PaymentCompleteData.xml 
2022-01-28 01:00:27.2312| TRACE| RUTATMSrv| SendPaymentProgress. 
2022-01-28 01:00:27.2312| TRACE| T_S.LCLayer| LCLayer Send signal PaymentProgress 
2022-01-28 01:00:27.2312 TRACE | T S.LCLayer | can be canceled = 1
   vehicle_uuid = af3319e9-9bcf-4f8c-947a-4b87166cce86
  mop_type = 1tariff = 1000payment = 100 message = Оплата началась.
2022-01-28 01:00:27.2312| TRACE| T_S.ATMProcessor| Send command 46 pack num: 116 
2022-01-28 01:00:27.2312| TRACE| T_S.AsynchronousSocketListener| Send command: 46 packet number: 116 
2022-01-28 01:00:27.2312| TRACE| T_S.AsynchronousSocketListener| Send packet (str): ?U?tF? 
2022-01-28 01:00:27.2312| TRACE| T_S.ATMProcessor| WaitingPackNum < -- 116 
2022-01-28 01:00:27.2312| TRACE| T_S.ATMProcessor| LastCommand < -- 70 
2022-01-28 01:00:27.2312| TRACE| T_S.ATMProcessor| Send command 46 complete. Pack number = 116 
2022-01-28 01:00:27.2312| TRACE| T_S.AsynchronousSocketListener| Send answer to command: 5A packet number: 
144 
2022-01-28 01:00:27.2312| TRACE| T_S.AsynchronousSocketListener| Sending 11 bytes to client complete. 
2022-01-28 01:00:27.2312| TRACE| T_S.AsynchronousSocketListener| Sending 10 bytes to client complete. 
2022-01-28 01:00:27.6622| TRACE| T_S.ReceivePacket| Receive a packet. Cmd: 46 packet number: 115 
2022-01-28 01:00:27.6622| TRACE| T_S.ATMProcessor| Receive answer: 46. Pack num: 115 
2022-01-28 01:00:27.6622| TRACE| T_S.CommandRetryer| Retryer timer not running. Can't to stop retryer.
```
Модуль интеграции с АПП Руководство администратора. [Версия](#page-0-0) 1.1 11 www.rutoll.ru

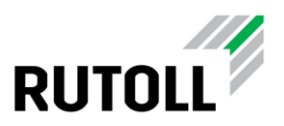

#### <span id="page-11-0"></span>**3.3. Обновление**

Обновление сервиса RUTATM выполняется следующим образом:

**Шаг 1.** Запустить командную строку Windows от имени администратора и остановить службу командой:

net stop RUTATMSrv

**Шаг 2.** Скопировать папку с новой версией в директорию с исполняемыми файлами.

Убедитесь, что файлы конфигурации С: \RUTATMSrv\Configuration.xml и С: \RUTATMSrv\cfg\server.ini не будут заменены в процессе копирования.

**Шаг 3.** Запустить службу командой:

net start RUTATMSrv

#### <span id="page-11-1"></span>**3.4. Удаление**

Удаление сервиса RUTATMSrv происходит в следующем порядке:

**Шаг 1.** Запустить командную строку Windows от имени администратора и остановить службу командой:

net stop RUTATMSrv

**Шаг 2.** Удалить службу:

installutil.exe /u RUTATMSrv.exe

**Шаг 3.** Удалить папку с исполняемыми файлами.

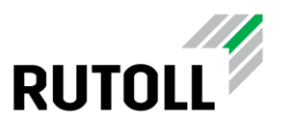

### <span id="page-12-0"></span>**4. УСТРАНЕНИЕ НЕИСПРАВНОСТЕЙ**

#### <span id="page-12-1"></span>**4.1. Закрытие смены АПП**

При возникновении необходимости закрытия смены в нештатной ситуации следует:

**Шаг 1.** Закрыть смену на АПП.

**Шаг 2.** Обратиться к специалистам технической поддержки РУТОЛЛ для перезапуска сервиса DriveWay:

**Шаг 3.** Обратиться к специалистам технической поддержки РУТОЛЛ для перезапуска сервиса интеграции с АПП.

#### <span id="page-12-2"></span>**4.2. Восстановление работы АПП ШТРИХ-М после сбоев**

В отдельных случаях для восстановления АПП может потребоваться перезапуск DriveWay. После перезапуска "висящая" смена АПП должна закрыться автоматически. Смену контроллера полосы следует закрыть переводом в closed (таблица turns).

Перезапуск DriveWay и закрытие смены должны выполняться специалистами технической поддержки РУТОЛЛ.